netvibes Dashboard Everything

### **I. Description :**

Netvibes est un service en ligne qui permet principalement de lire, classer et partager des flux RSS disponibles sur le web. Cet agrégateur ne propose aucun contenu propre mais assemble le contenu provenant de différents sites afin de faciliter le suivi de ces derniers. Son interface, sous forme d'un portail web (page d'accueil) personnalisable à volonté, peut être utilisé à titre personnel pour la veille documentaire, le suivi d'informations diverses, ou pour un groupe, projet, etc.

Netvibes faisant parti des outils utilisant les technologies dites « Web 2.0 », il est capable de gérer, en plus des flux RSS, des outils de communication (boîte mail…), des applications pratiques (calendrier, gestionnaire de tâches, bloc-notes, météo …), des applications externes présentes sur le web (Google docs, Box.net, Slideshare, Mappy, Pages jaunes…), ainsi que le suivi des réseaux sociaux (Facebook, Twitter…).

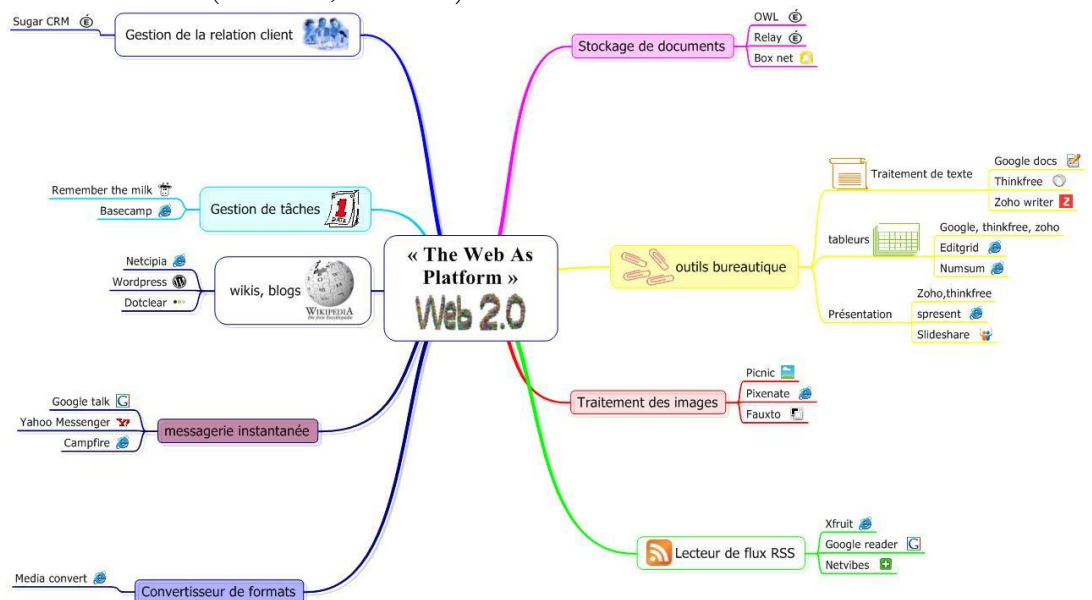

*Source : Dominique Blanchard / Jean-Francis Ory / Cédric Favrie*

Netvibes présente la particularité de disposer d'un partie publique et d'une partie privée. Tous les flux, sites et applications que vous suivez sont situés dans votre partie privée. Pour chaque élément, vous avez la possibilité de les faire apparaitre sur votre partie publique afin de partager les informations ou éléments que vous jugez utiles pour votre groupe, vos collègues ou personnes qui suivent ou consultent votre page publique.

### **II. Intérêt :**

Netvibes permet de visualiser sur un même « dashboard » tout ce qui intéresse l'utilisateur, et évite une navigation plus fastidieuse en passant en revue chaque site. L'utilisateur peut ainsi classer ces différentes informations par thème, en les regroupant en colonne ou en onglet au sein du même dashboard. Il est même possible de traiter chaque grand thème par un dashboard dédié, et contenant eux-mêmes plusieurs onglets.

Le fait de regrouper tout ce qui intéresse l'utilisateur en un seul site augmente sa rapidité à accéder aux informations.

Netvibes, une fois défini comme page d'accueil, permet en un seul clic de visionner tous les thèmes que souhaite suivre l'utilisateur avant même de commencer sa navigation.

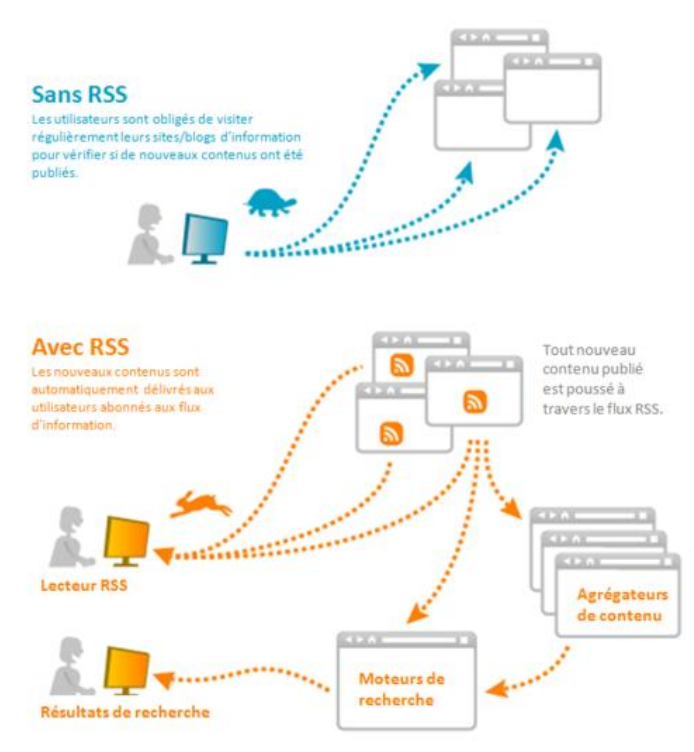

S'ils sont optimisés, les flux RSS peuvent s'afficher sur une page de résultats de recherche.

### **III. Création d'un compte :**

Allez sur le site de Netvibes à l'aide d'un navigateur internet : [http://www.netvibes.com](http://www.netvibes.com/) Sur la page d'accueil, cliquer sur «Me connecter » :

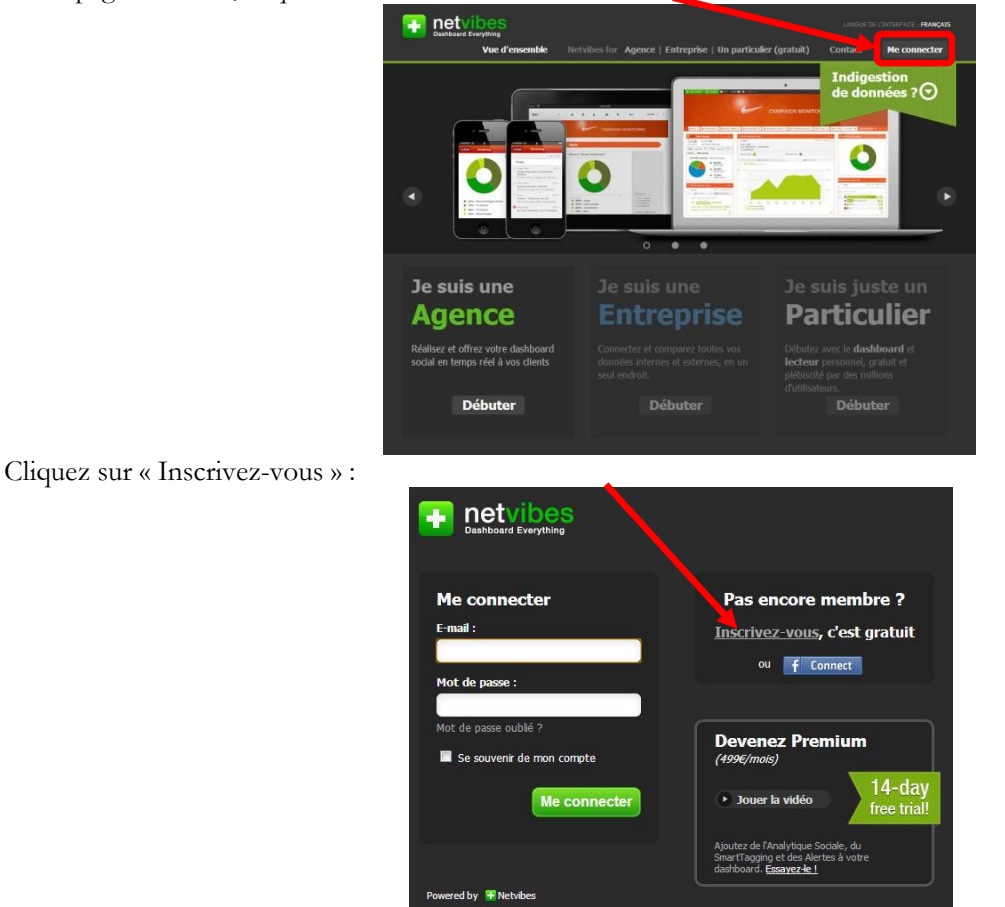

Remplissez les champs demandés en choisissant votre nom d'utilisateur, votre mot de passe et fournir une adresse mail valide pour la création du compte. Puis tapez, sans espace, les deux séries de chiffres sur les images. Enfin, vous devez cocher la case validant les conditions d'utilisation et cliquer sur le bouton « Inscrivez-vous » :

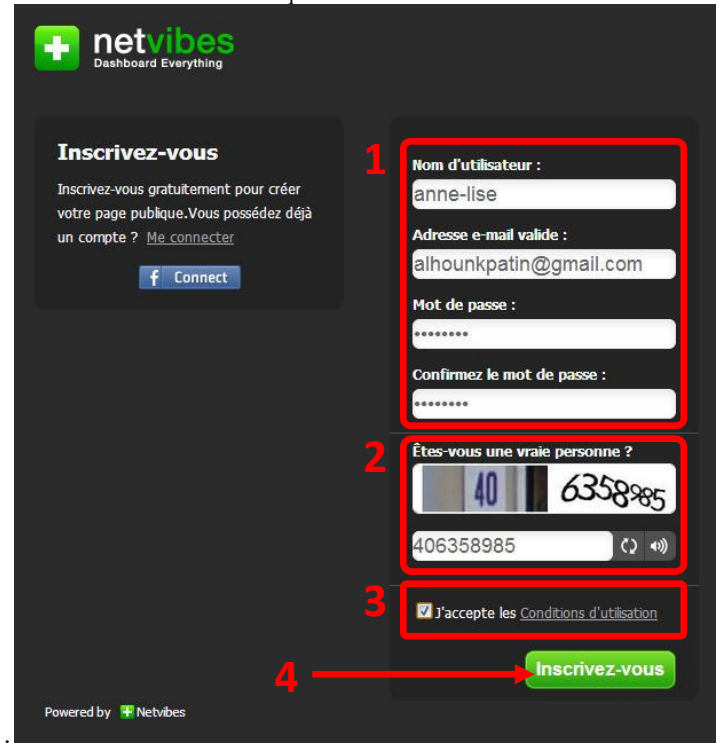

Un mail vous sera envoyé pour valider votre adresse mail. Cliquez sur le lien présent dans le mail et la création de votre compte est terminée.

# **IV. Utilisation privée :**

Lors de la création de votre premier dashboard, ainsi que de tous les autres, vous avez le choix d'entrer directement le sujet de votre futur premier onglet, ou de choisir parmi les thèmes pré-enregistrées de Netvibes.

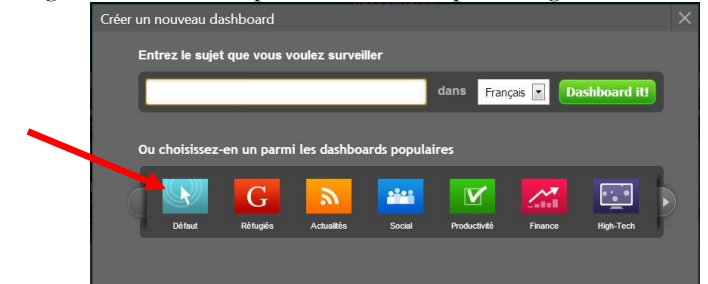

Dans tous les cas, tout ce que Netvibes proposera pourra être modifié, déplacé ou supprimé. Rien n'est définitif. Pour la suite de notre exemple, nous choisirons le thème « par défaut » qui correspond à un onglet vierge.

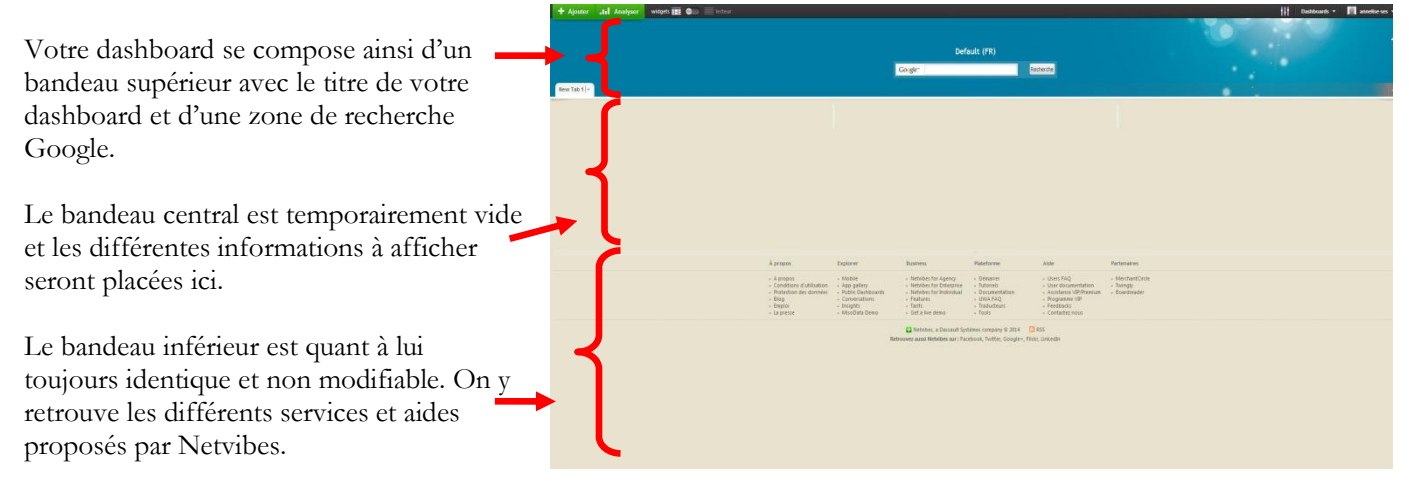

En cliquant sur le bouton « Ajouter » dans le coin supérieur gauche, Netvibes vous propose un panel de fonctions (appelé Widgets) :

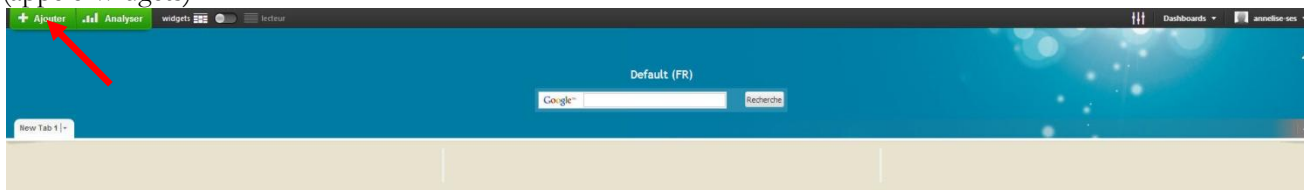

Dans l'onglet « Essentiel », chaque Widget est préprogrammé pour une fonction bien spécifique : être relié à un site en particulier (facebook, météo, …) ou laisser le choix à l'utilisateur de créer un lien vers le site de son choix : « Web page » par exemple :

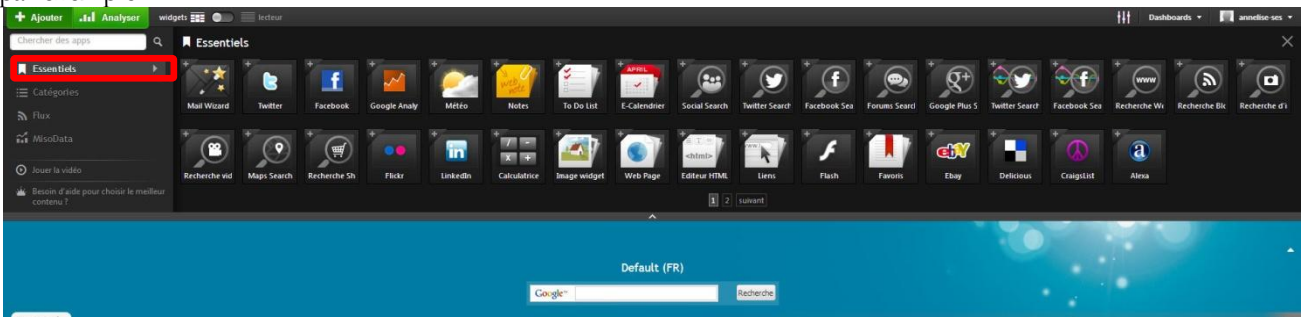

La fonction recherche, en dessous du bouton « ajouter » permet de rechercher un widget déjà existant (ici, le mot clé est *Le Monde*) :

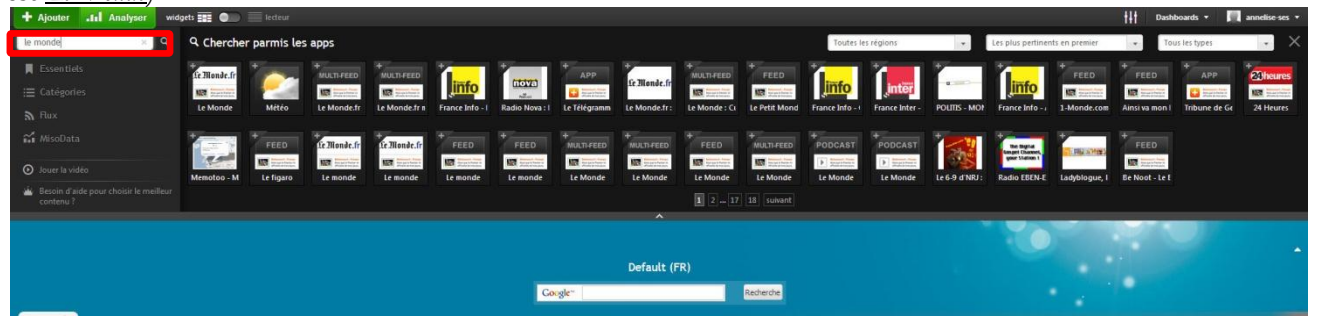

Il suffit de cliquer sur le Widget désiré et de faire un glisser-déposer dans le bandeau central (décrit dans le paragraphe précédent) pour le placer dans une des colonnes.

L'onglet « Catégorie » permet de créer votre propre application ou votre propre système de traitement de donnée, si aucun n'est assez spécifique.

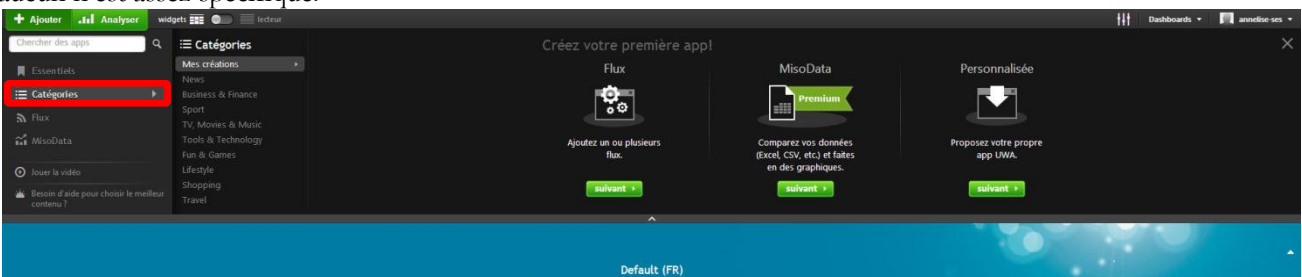

L'onglet « Flux » vous permet de générer le widget qui lira le flux RSS de la page que vous souhaité. Il suffit de taper l'adresse du site que vous désirez suivre, et de cliquer sur la flèche à droite du champ pour générer le widget spécifique à ce site. (Tous les sites ne disposent pas forcément d'un flux RSS)

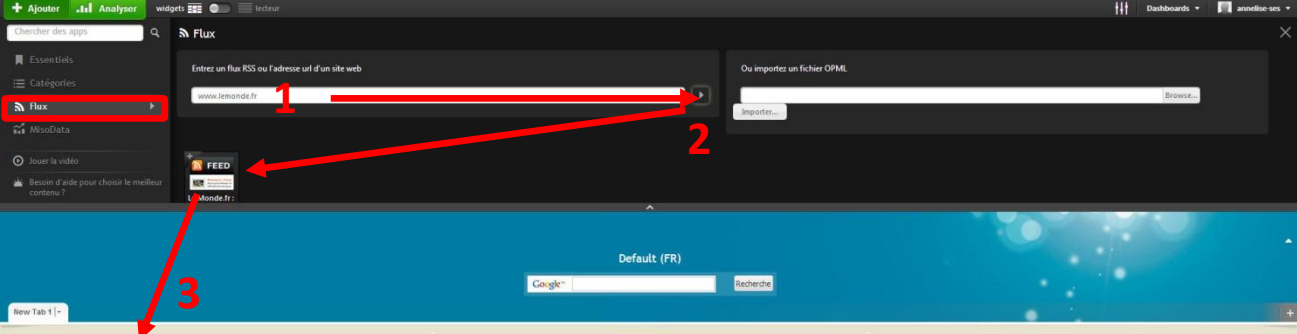

Le widget basé sur « www.le monde.fr » est ainsi en place dans votre dashboard :

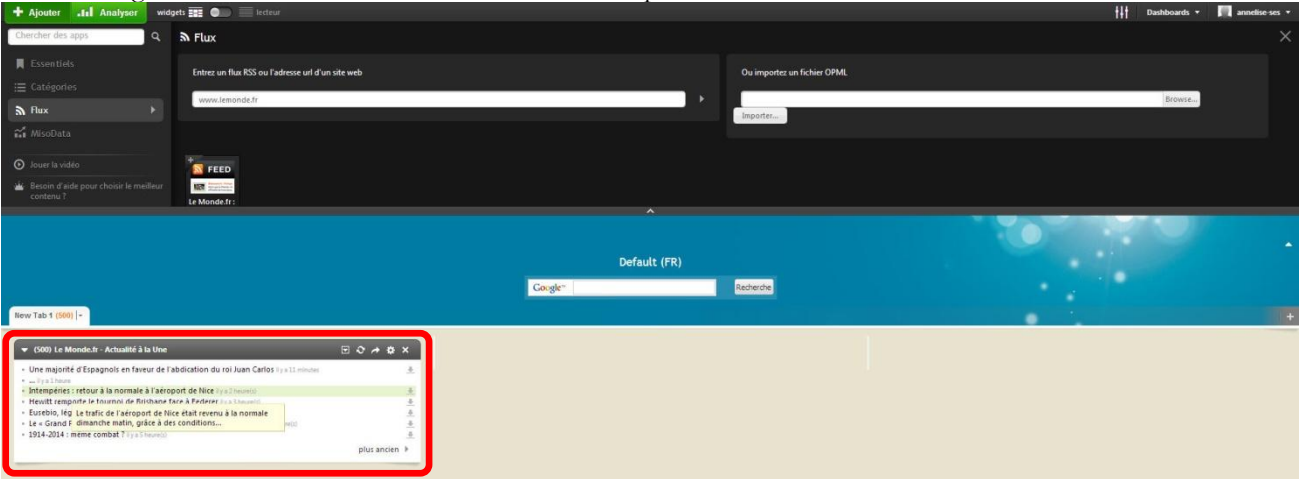

En cliquant sur l'engrenage (propriété), vous pouvez choisir les différents réglages pour ce widget : le nombre d'informations affichées, la présentation, un bref résumé sous chaque titre, le titre de votre widget, …

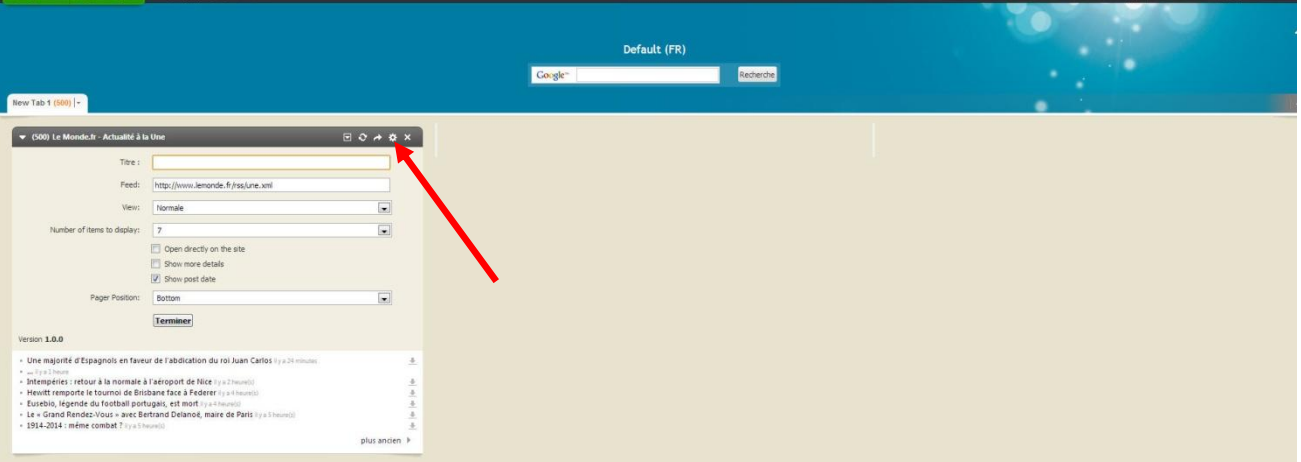

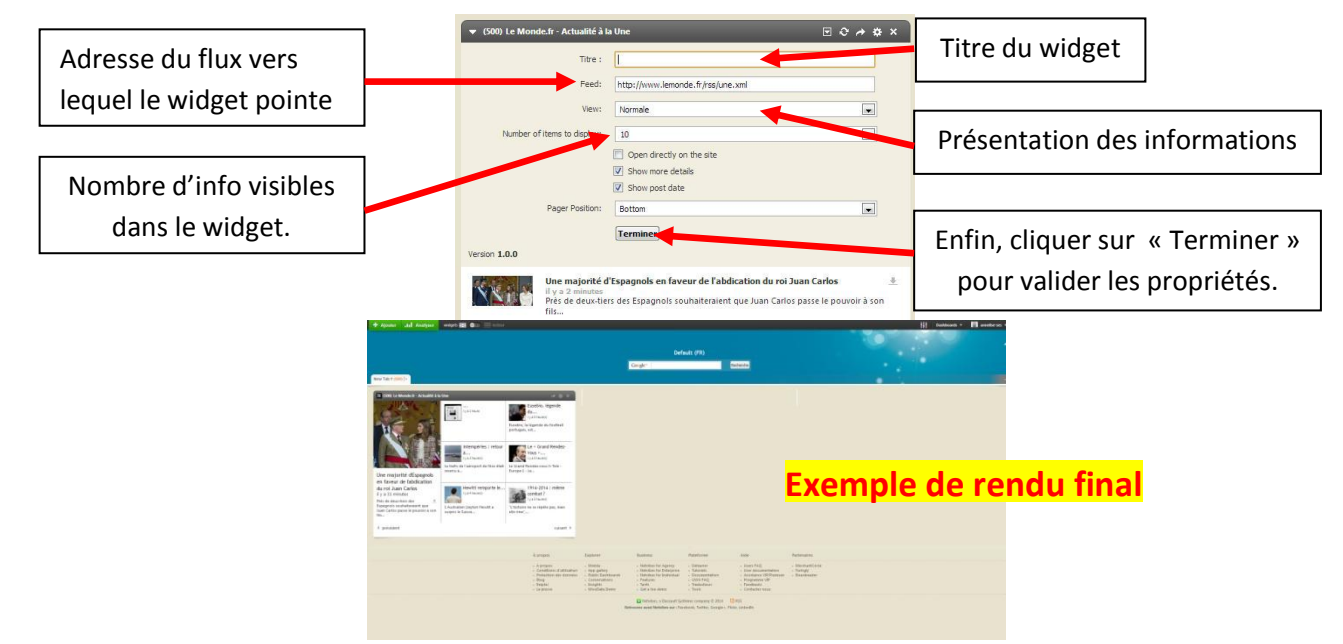

Pour créer un nouvel onglet, cliquer sur le « + » à droite de l'écran, entrer un sujet (facultatif), puis cliquer sur le bouton « Créer » :

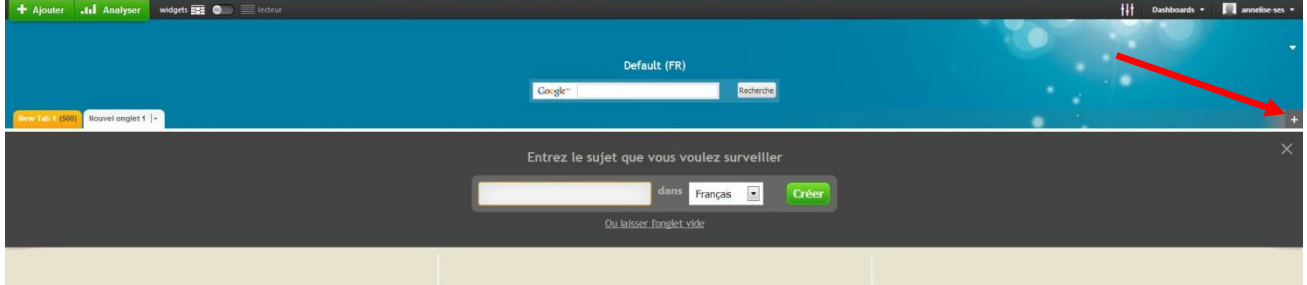

# Votre nouvel onglet est créé.

Pour gérer les propriétés de l'onglet, son aspect ou le supprimer, il suffit de cliquer sur le menu déroulant à droit du nom de l'onglet :

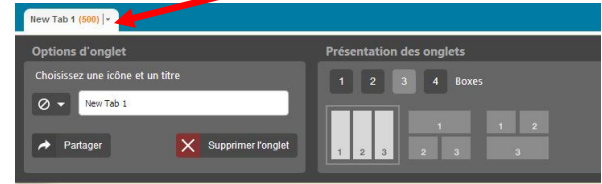

### **V. Utilisation publique :**

Pour créer sa page publique, celle-ci doit d'abord être activée en cliquant sur « Activer ma page publique » :

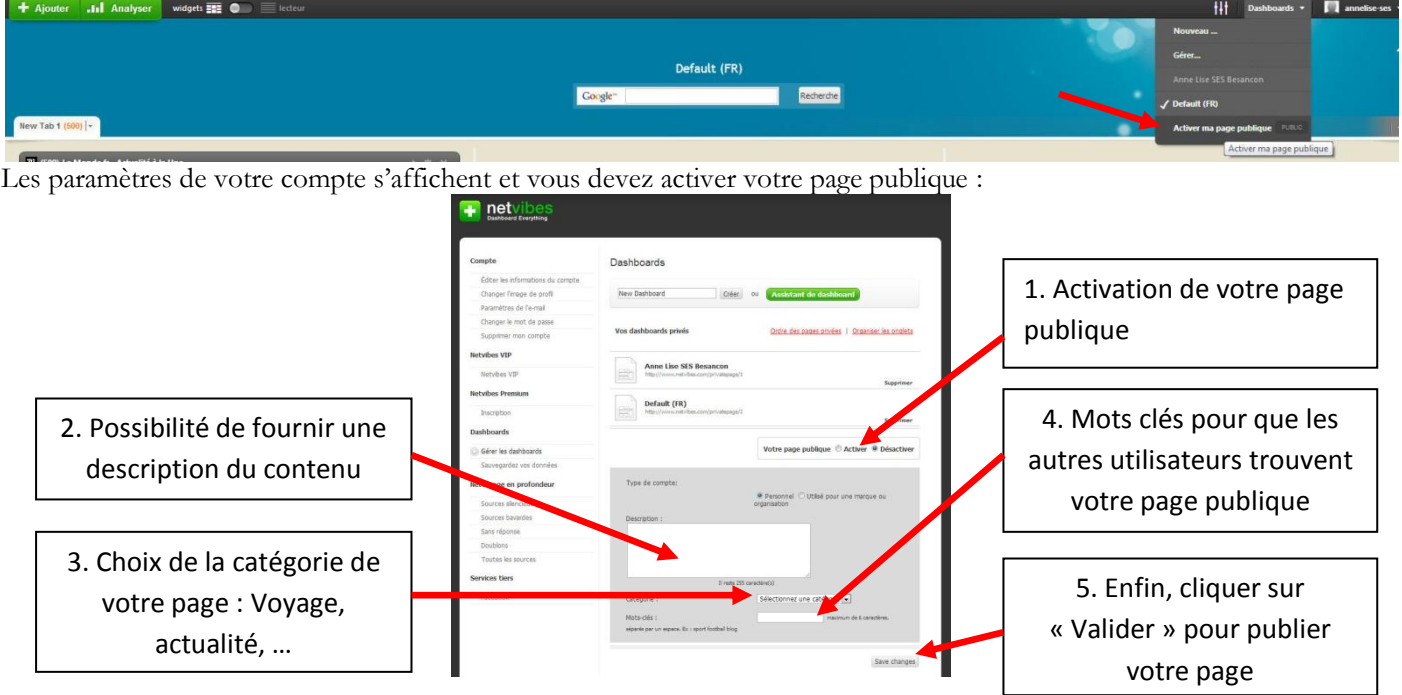

Pour sortir du menu une fois vos choix validés, cliquez en haut à gauche sur « Retour vers mon Dashboard » :

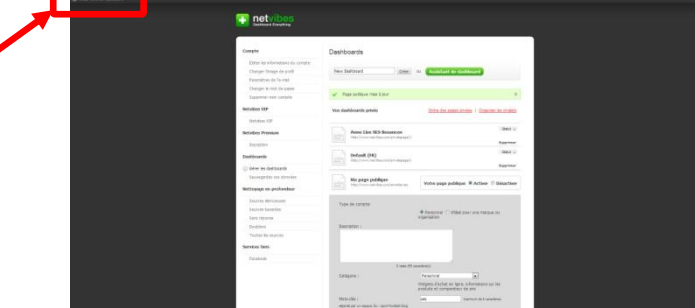

Votre page publique est maintenant accessible par tous mais reste pour l'instant vide :

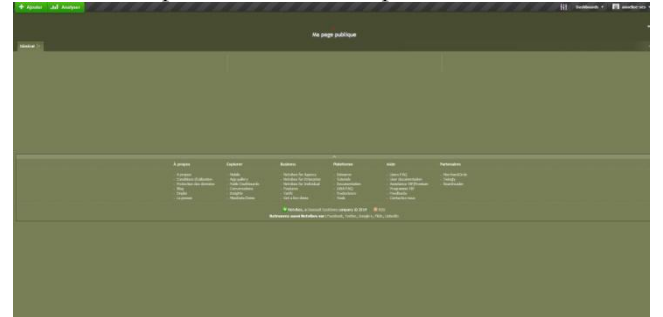

Retournez et naviguez dans vos dashboards privés grâce au menu de gestion des dashboards. Tous vos dashboards et votre page publique sont accessibles par ce bouton, puis cliquez sur le nom du dashboard choisi :

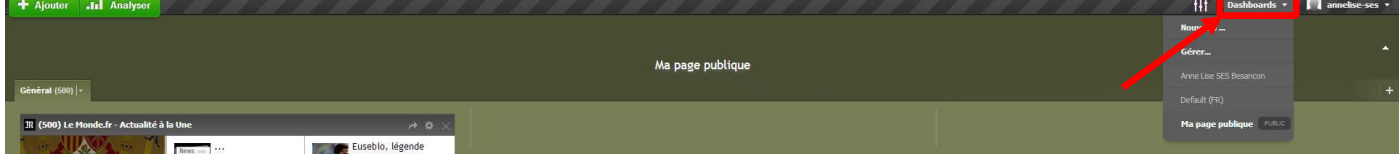

Pour publier un article, un wigdet ou tout élément présent dans vos dashboards privés, il suffit de cliquer sur l'icône « Partager », représenté par une flèche . Celuici est situé à coté du bouton paramètre du widget ou de l'info RSS. Une fenêtre s'ouvre pour vous demander comment souhaitez-vous partager l'item : par mail, en le copiant sur votre page publique, en l'envoyant sur vos profils de réseaux sociaux, …

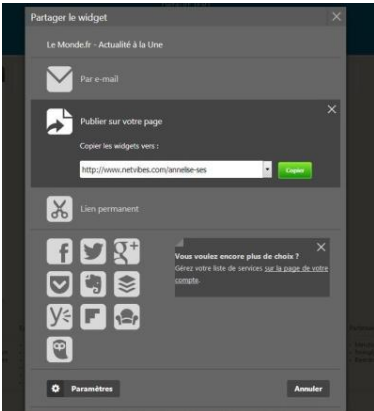

Votre article ou widget est maintenant sur votre page publique et accessible par tous, soit en lançant une recherche sur Google, soit en connaissant par avance votre adresse, qui est de la forme suivante :

### **[www.netvibes.com](http://www.netvibes.com/) + votre nom d'utilisateur + # + le nom de votre onglet**

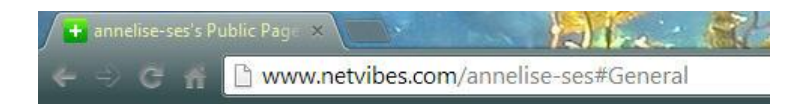

Netvibes propose une multitude d'autres services, payants pour la plupart et qui ne sont pas abordés dans ce document.